# **מדריך לחיבור שולחן עבודה מרחוק של המכללה ) VDI)**

הוראות כלליות: אין אפשרות לשמור את העבודות שלכם בסביבה זאת. **ברגע שעושים ניתוק הכל נמחק**.

נא לשמור ב GOOGLE DRIVE את כל העבודות שלכם או בUSB (לא דרך דפדפן). נא לשמור בתדירות גבוה.

**בסיום עבודה חובה לעשות ניתוק מהמערכת.**

כניסה להורדת תוכנה או גישה דרך דפדפן לשולחן עבודה מרחוק /https://tcbvdi.tcb.ac.il כדי לעבוד עם שולחן עבודה מרחוק, יש לכם 2 אפשרויות: **המלצה – להשתמש בגרסת לא דרך דפדפן**

א( גישה לשולחן עבודה מרחוק דרך דפדפן.

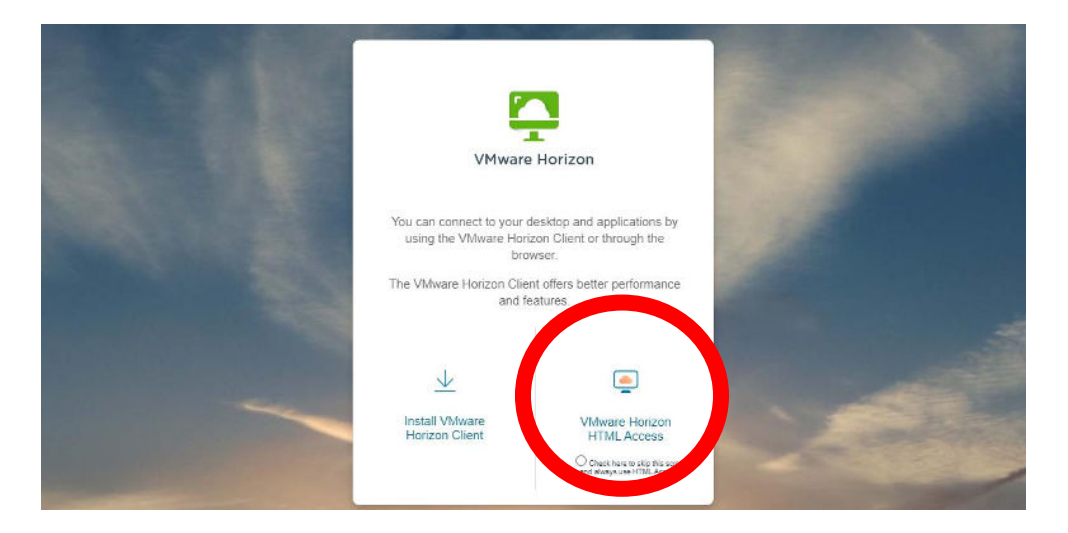

הזנת שם משתמש וסיסמא )כמו במודל ומידע אישי( ואז **Login**

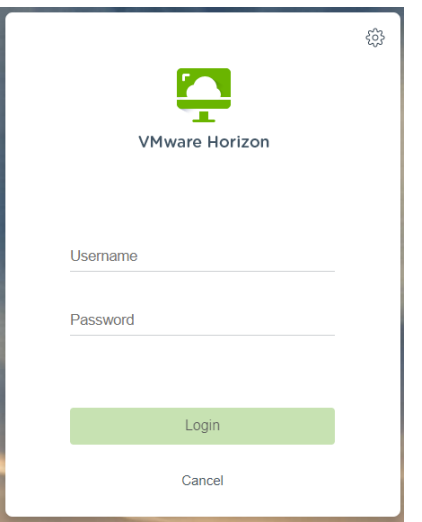

יש להפעיל את החיבור המתאים. במקרה זה Building

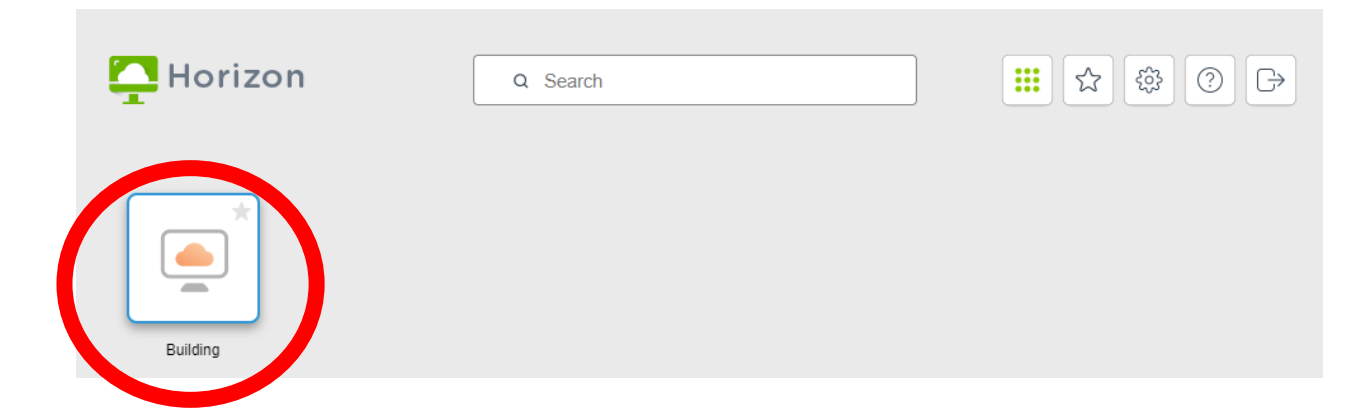

ב) הורדת תוכנת צד לקוח(קליינט) למחשב. יש לבחור Install VMWare Horizon Client

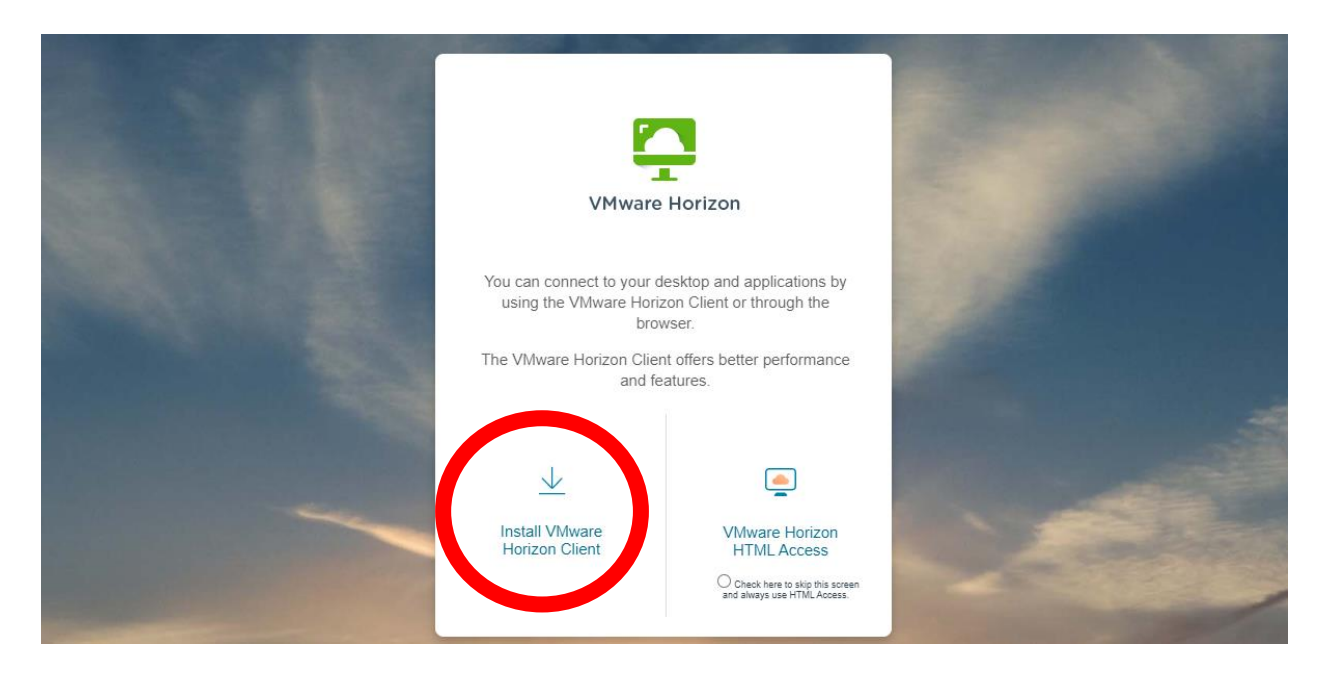

1. בחירת גירסא של מערכת הפעלה (Windows) ומעבר לדף ההורדות

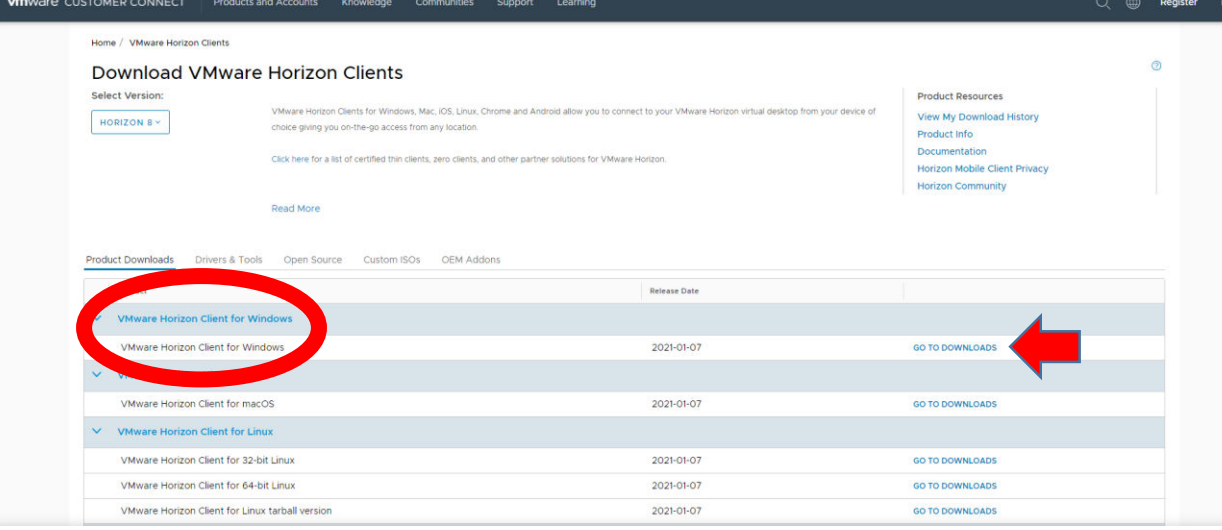

2. בחירת גירסא (גירסא אחרונה) של תוכנה ותחילת ההורדה

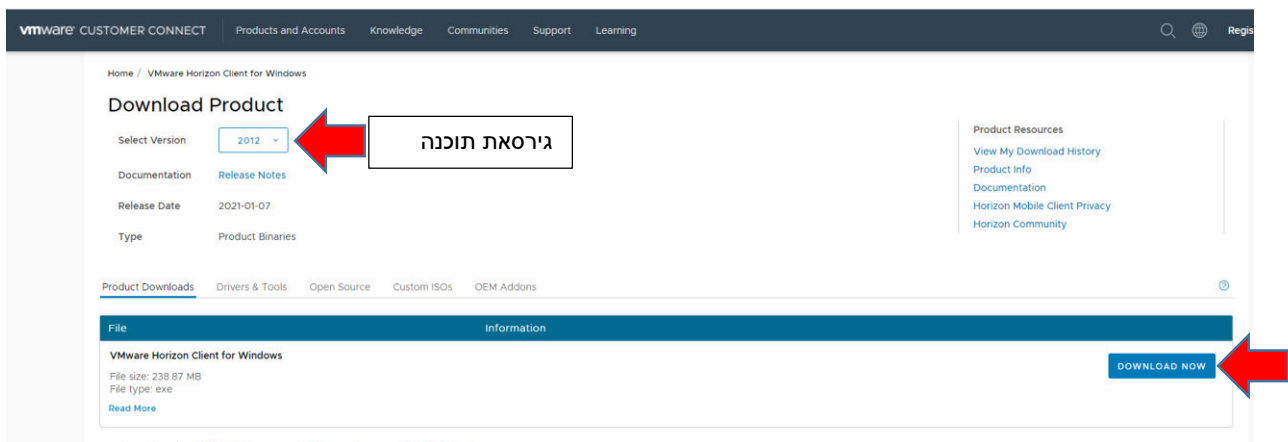

.3 סיום הורדה והפעלת קובץ התקנה

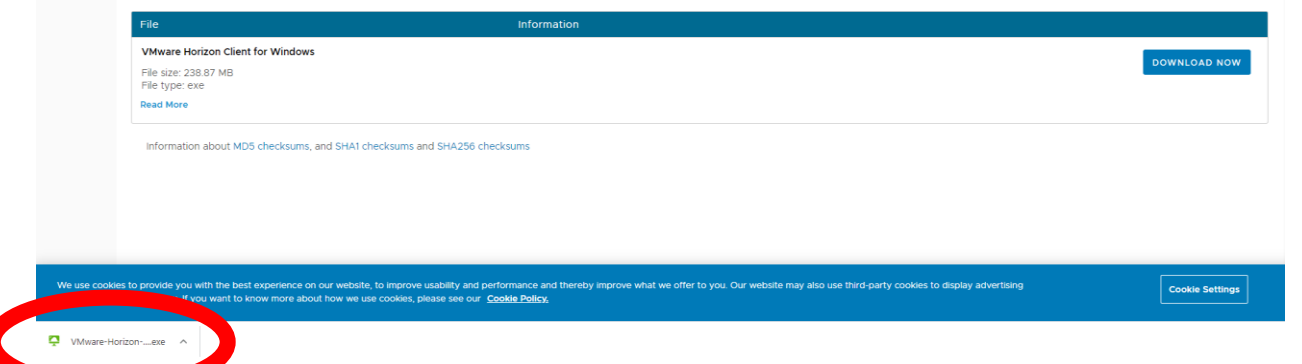

.4 הפעלת קובץ התקנה ותחילת התקנה במחשב

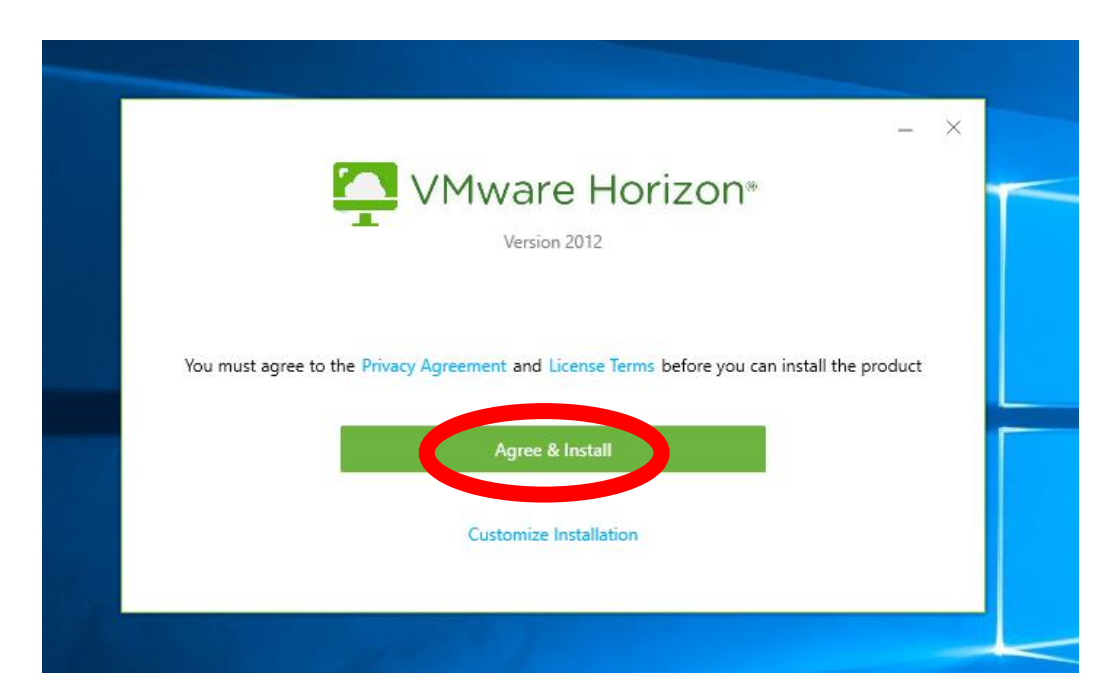

## .5 סיום התקנה

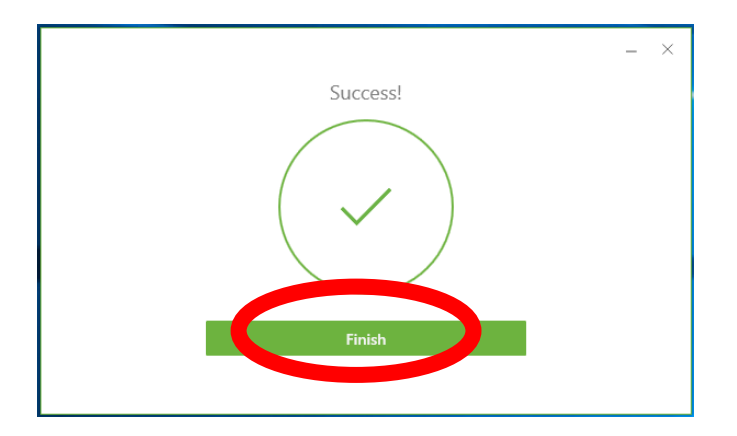

.6 הפעלת המחשב מחדש

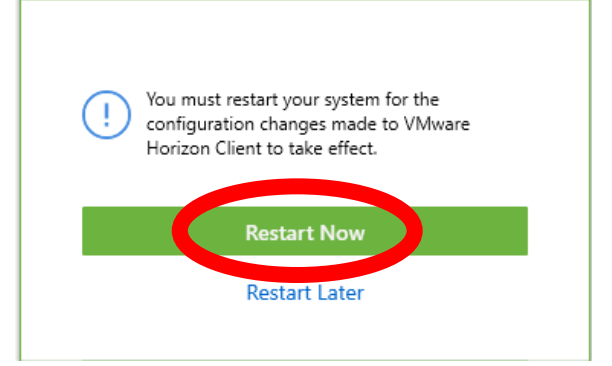

.7 לאחר הפעלת מחשב מחדש, יש על שולחן עבודה **Client Horizon VMWare**

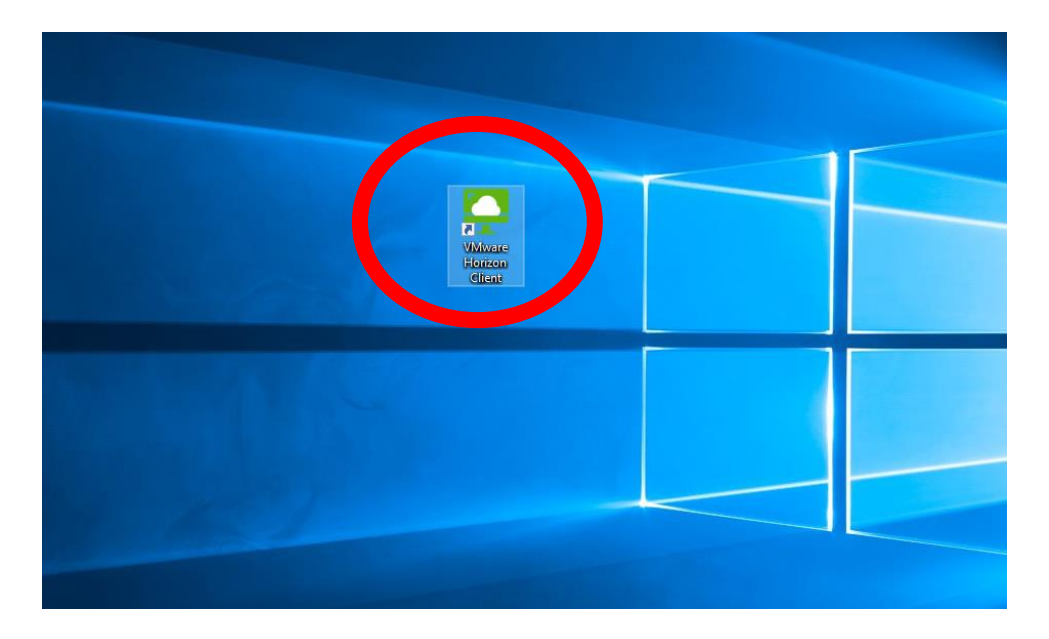

.8 הפעלת התוכנה והגדרת חיבור לשרת. יש ללחוץ על "**SERVER ADD** " להזין את שם השרת: **il.ac.tcb.tcbvdi** שלב (9) מתבצע רק פעם אחת, בכניסה הבאה אין צורך.

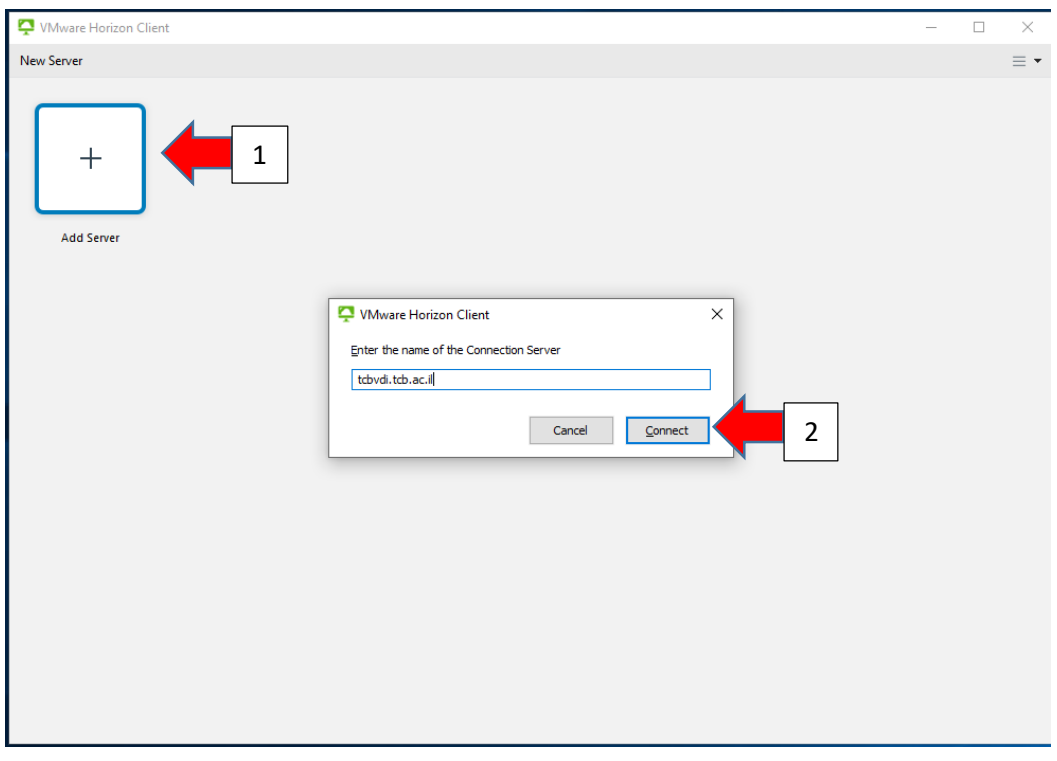

.9 הזנת שם משתמש וסיסמא )כמו במודל ומידע אישי( ואז **Login**

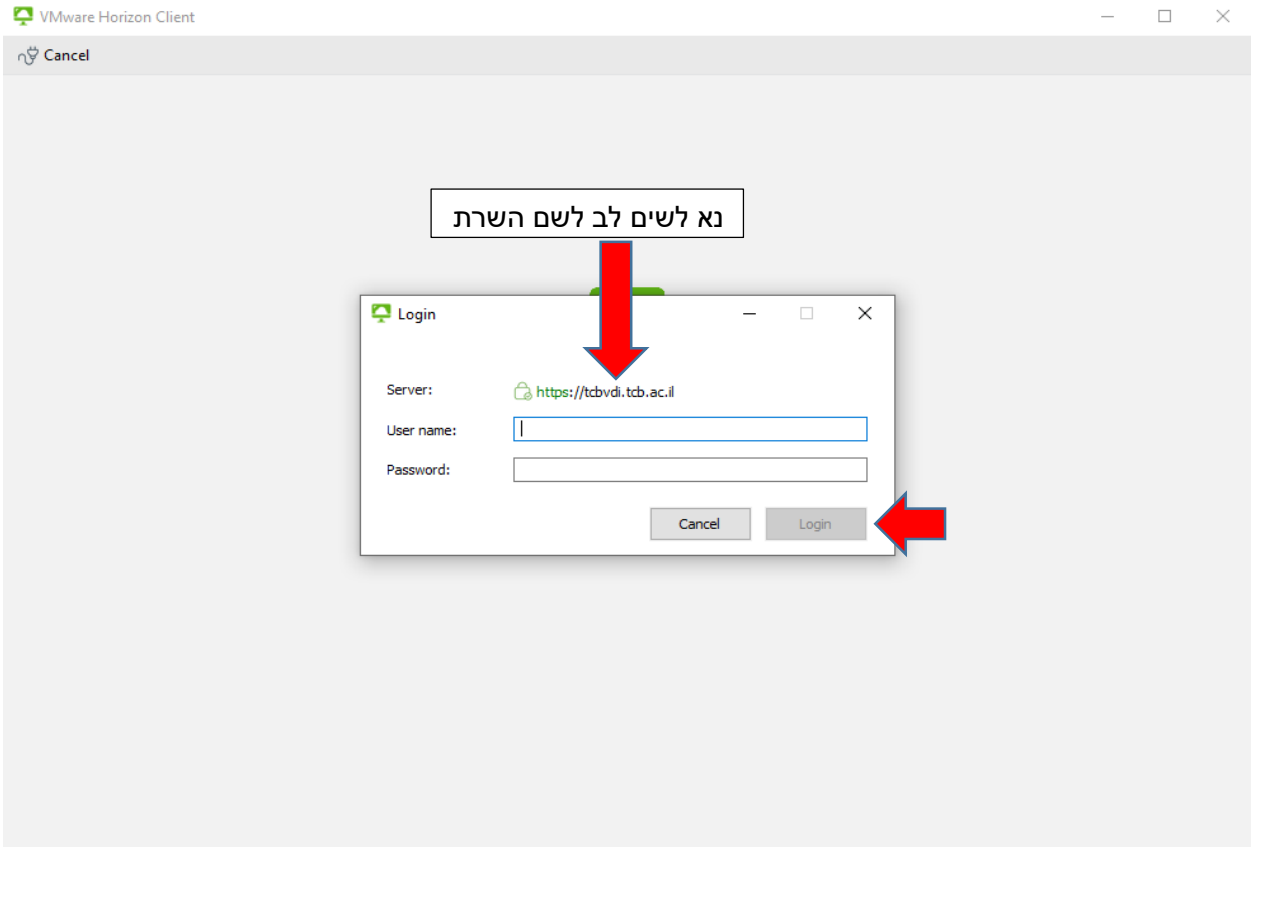

.10 נוצר חיבור ובוחרים בחיבור המתאים

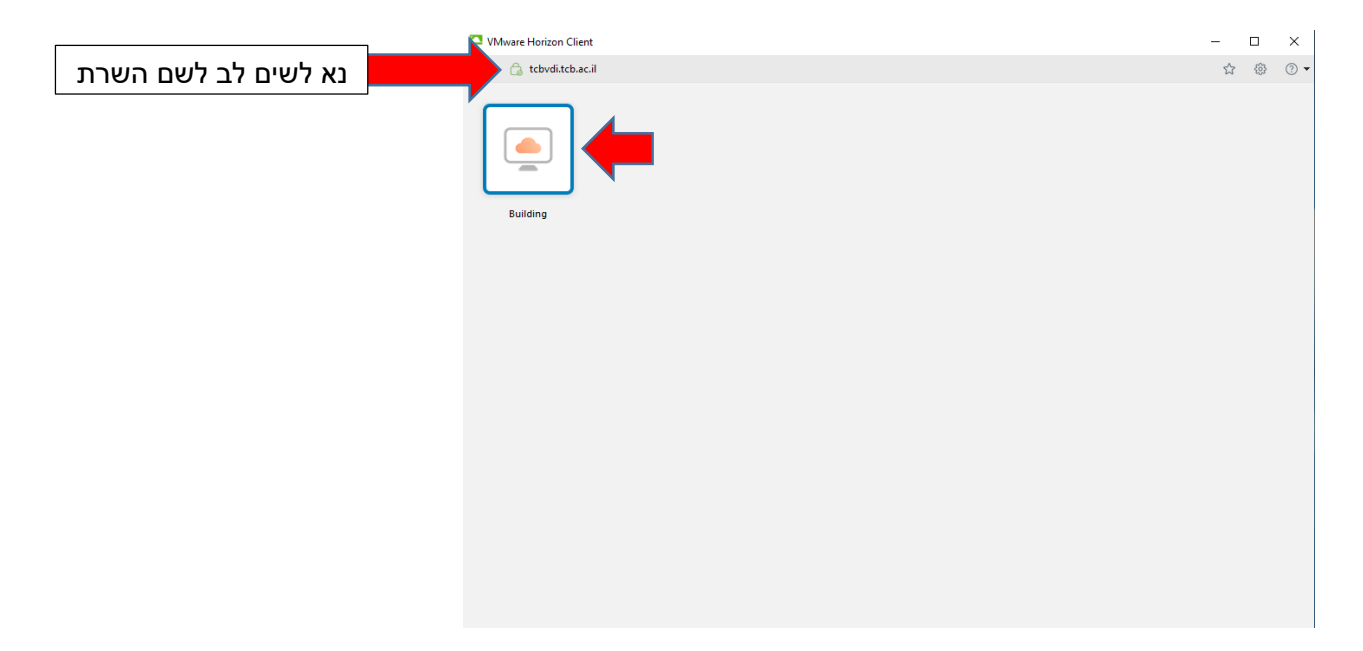

### .11 כניסה למערכת ותחילת שימוש בתוכנות.

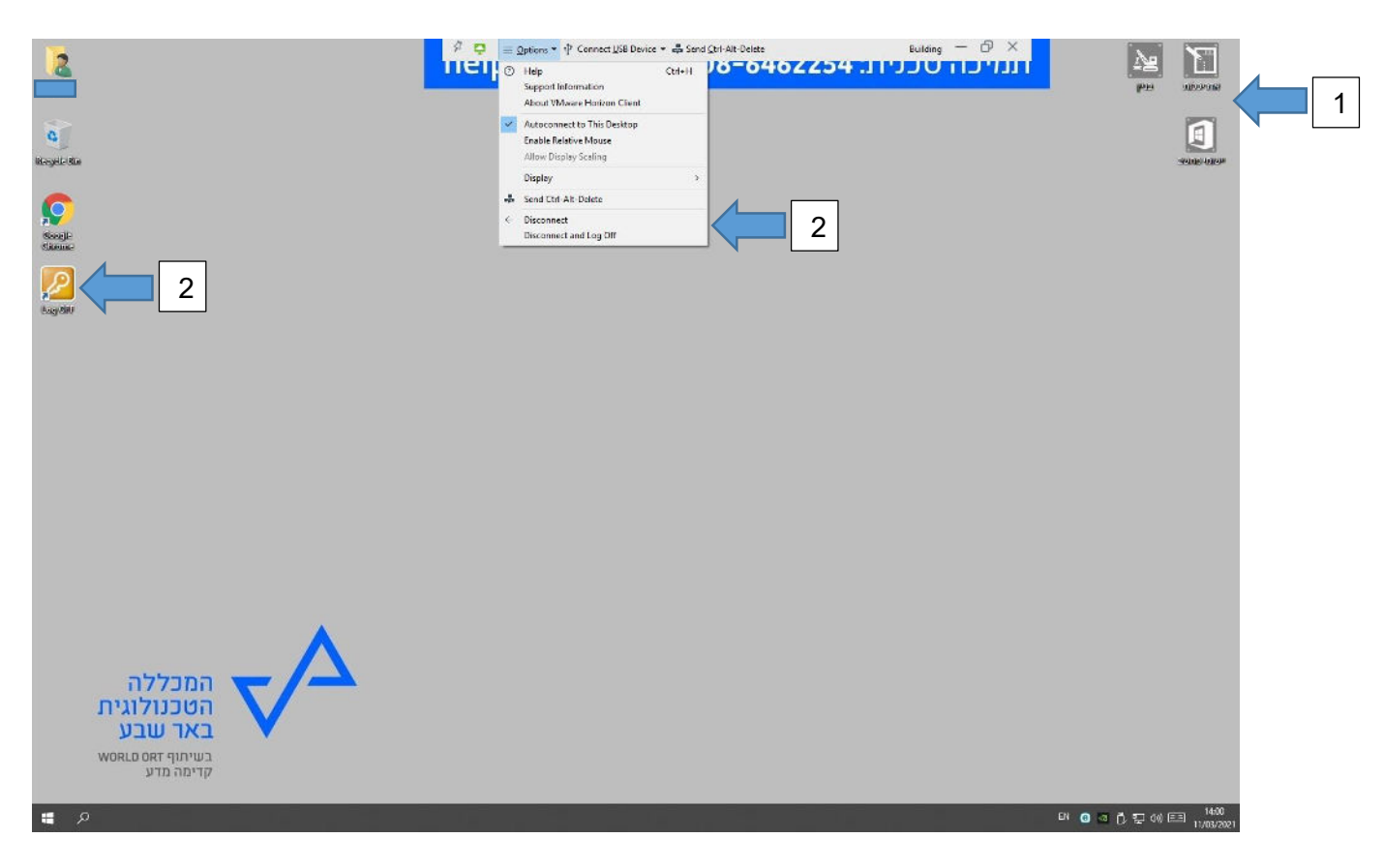

#### **אפשרויות בסביבת עבודה:**

- 1. תיקיות של תוכנות לפי מגמה (כמו במחשבים של מכללה)
	- .2 ניתוק מהמערכת. אפשרות:
- Disconnect ניתוק מהמערכת, יש חלון זמן של 15 דקות עד שהמערכת מוחקת את כל התוכן. אפשר לחזור תוך 15 דק למערכת ולשמור את העבודות שלכם.
	- Off  $\log$  Off ניתוק מוחלט מהמערכת. המערכת תמחק את העבודות Log Off  $\log$  Off שלא שמרתם.

### **מטעמי אבטחה, אין אפשרות להעביר קבצים דרך USB .**

אם ברצונך לעבוד עם קבצים שלך, יש 2 אפשרויות:

- DRIVE GOOGLE להעלות את הקבצים ממחשב שלכם ואז לפתוח אותם במערכת שלנו.
- דואר אלקטרוני לשלוח לעצמכם את הקבצים ואז להכנס לתיבת הדואר שלכם, דרך דפדפן, ולהוריד את הקבצים.